# Installing View Client on a Mac Computer

1. Click the Safari icon.

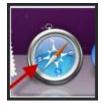

- 2. Type in <a href="https://pvvmview.pvamu.edu">https://pvvmview.pvamu.edu</a> in the address box
- 3. Click View Client for Mac OS

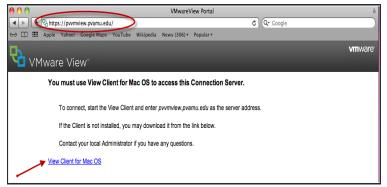

### 4. Click Download

|                       |                       |                |                    | IN STREET, STREET, STREET, STREET, STREET, STREET, STREET, STREET, STREET, STREET, STREET, STREET, STREET, STRE |                   |               |                |
|-----------------------|-----------------------|----------------|--------------------|----------------------------------------------------------------------------------------------------|-------------------|---------------|----------------|
|                       | d VMware View Clients |                |                    | for Mac                                                                                                    |                   | Search VMware |                |
| Downloc               |                       |                | Cherrer            |                                                                                                    | <b>THE REPORT</b> | All Downloads |                |
|                       |                       |                |                    |                                                                                                    |                   | _             | _              |
| ck to VMware View Cli | ents                  |                |                    |                                                                                                    |                   | Search        |                |
| Product               | VMware View           | Client for Mac |                    |                                                                                                    |                   |               |                |
| Version               | 1.5.0 \$              |                |                    |                                                                                                    |                   |               |                |
| Family                | VMware View Clients   |                |                    |                                                                                                    |                   |               |                |
| Release Date          | 2012-05-16            |                |                    |                                                                                                    |                   |               |                |
| Build Number          | 710491                |                |                    |                                                                                                    |                   |               |                |
| Туре                  | Product Binari        | es             |                    |                                                                                                    |                   |               |                |
| roduct Downloads      | Drivers & Tools       | Open Source    |                    |                                                                                                    |                   | Need          | i help downloa |
| ILE                   |                       | INFORMA        | TION               |                                                                                                    |                   |               |                |
| Munner Mann Ollant 4  | 5.0-710491.dmg        | VMware V       | /iew Client for Ma | c                                                                                                    |                   | -             |                |

#### 5. Click View Download

| Proc | Product Downloads Drivers & Tools Open Source Need help downloading |         |              |               |  |  |  |
|------|---------------------------------------------------------------------|---------|--------------|---------------|--|--|--|
| Rov  | ws: Expand All   Collapse All                                       |         |              | + Filter      |  |  |  |
|      | PRODUCT                                                             | VERSION | RELEASE DATE |               |  |  |  |
| -    | VMware View Client for Windows                                      |         |              |               |  |  |  |
|      | VMware View Client for 32-bit Windows                               | 5.1.0   | 2012-05-16   | View Download |  |  |  |
|      | VMware View Client for 64-bit Windows                               | 5.1.0   | 2012-05-16   | View Download |  |  |  |
|      | VMware View Client for Windows with Local Mode Option               |         |              |               |  |  |  |
|      | VMware View Client for 32-bit Windows with Local Mode Option        | 5.1.0   | 2012-05-16   | View Download |  |  |  |
|      | VMware View Client for 64-bit Windows with Local Mode Option        | 5.1.0   | 2012-05-16   | View Download |  |  |  |
|      | VMware View Client for Mac                                          |         |              |               |  |  |  |
|      | VMware View Client for Mac                                          | 1.5.0   | 2012-05-16   | View Download |  |  |  |
| -    | VMware View Client for iPad                                         |         |              |               |  |  |  |
|      | VMware View Client for iPad in ITunes App Store                     | 1.5.0   | 2012-05-16   | View Download |  |  |  |

6. Click VMware-View-Client-1.5.0-710491.dmg

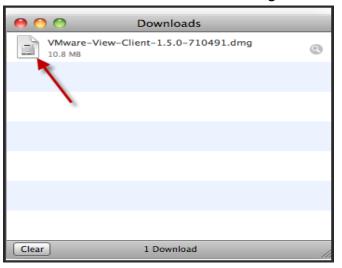

#### 7. Click Agree

|                                                                                                    | VMware-View-Client-1.5.0-710491.dmg                                                                                                    |
|----------------------------------------------------------------------------------------------------|----------------------------------------------------------------------------------------------------|
| IMPORTANT - Read this<br>License Agreement carefully<br>before clicking on the<br>"Agree" button. By clicking | English  VMWARE END USER LICENSE AGREEMENT                                                                                                    |
| on the "Agree" button, you<br>agree to be bound by the<br>terms of the License<br>Agreement.                  | IMPORTANT-READ CAREFULLY: BY DOWNLOADING, INSTALLING, OR<br>USING THE SOFTWARE, YOU (THE INDIVIDIAL OR LEGAL ENTITY)<br>AGREE TO BE BOUND BY THE TERMS OF THIS END USER LICENSE<br>AGREEMENT (FELLA"). IF YOU DO NOT AGREE TO THE TERMS OF THIS<br>EULA, YOU MUST NOT DOWNLOAD, INSTALL, OR USE THE SOFTWARE,<br>AND YOU MUST DELETE OR RETURN THE UNUSED SOFTWARE TO THE<br>VENDOR FROM WHICH YOU ACQUIRED IT WITHIN THIRTY (30) DAYS AND<br>REQUEST A REFUND OF THE LICENSE FEE, IF ANY, THAT YOU PAID FOR<br>THE SOFTWARE. |
|                                                                                                    | EVALUATION LICENSE. If You are licensing the Software for evaluation<br>purposes, your use of the Software is only permitted in a non-production<br>environment and for the period limited by the Software License Key.<br>Notwithstanding any other provision in this EULA, an Evaluation License of the<br>Software is provided "AS-IS" without support or warranty of any kind, expressed or<br>implied.<br>1. DEFINITIONS                                                                                                 |
|                                                                                                    | 1.1.     "Documentation" means, collectively, the operation instructions, release notes, user manuals and/or help files for the Software in electronic or written form.       Print     Save       Disagree     Agree                                                                                                    |

8. Click VMware View Client

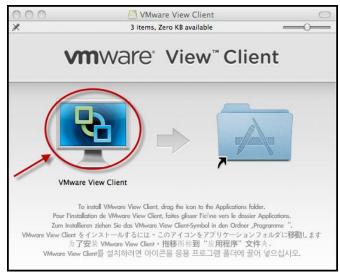

9. Click VMware View Client icon that is added to your Desktop

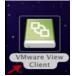

## 10. Click Open

|   | "VMware View Client" is an application downloaded from<br>the Internet. Are you sure you want to open it?                                                              |
|---|----------------------------------------------------------------------------------------------------|
| - | "VMware View Client" is on the disk image "VMware-View-<br>Client-1.5.0-710491.dmg". Safari downloaded this disk image today at<br>12:01 PM from download3.vmware.com. |
|   | Don't warn me when opening applications on this disk imag                                                                                                    |
| 0 | Show Source Cancel Open                                                                                                    |

### 11. Click Add Server

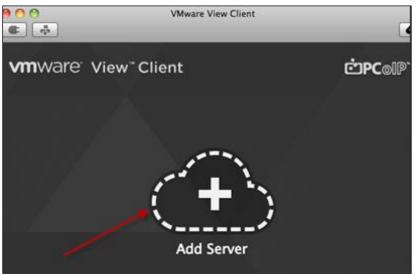

- 12. Provide the server/hostname: **pvvmview.pvamu.edu**
- 13. Click Continue

| 8 | Enter the name of the View Connection Server |
|---|----------------------------------------------|
| - | Hostname: pvvmview.pvamu.edu                 |
|   | Cancel Continue                              |

- 14. Provide your email username and password
- 15. Click the dropdown arrow and choose **PV** for the Domain
- 16. Click Continue

| Enter your   | username and password |               |
|--------------|-----------------------|---------------|
| E https://pv | vmview.pvamu.edu      | ĊPCoIP        |
| Username:    | sjsmith               |               |
| > Password:  | •••••                 |               |
| > Domain:    |                       | ncel Continue |

17. Click the Virtual Desktop to which you have access

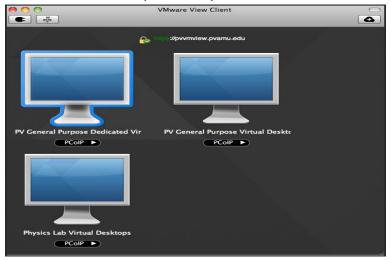

18. Click **OK** to access the Virtual Desktop

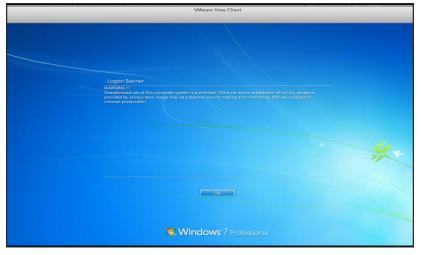

# Logging Out of the Virtual Desktop

- 1. Click the Start button in the bottom left hand corner of the screen
- 2. Click on Shut down
- 3. Select Log Off

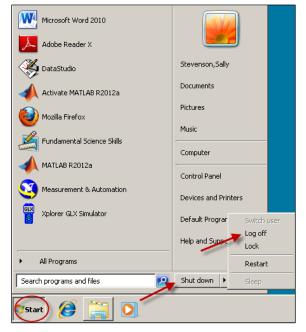

## To Access the Virtual Desktop after Installation

- 1. Click Go
- 2. Click Computer

| Finder | File | Edit | View | Go Window H                       | Help              |
|--------|------|------|------|-----------------------------------|-------------------|
|        |      | 1    |      | Back<br>Forward<br>Enclosing Fold | 8[<br>8]<br>er 왕1 |
|        |      |      |      | All My Files                      | <del>ዕ</del> ജ F  |
|        |      |      |      | Cocuments                         | 0第0               |
|        |      |      |      | E Desktop                         | 0 #D              |
|        |      |      |      | O Downloads                       | 1. HL             |
|        |      |      |      | 1 Home                            | 0 %H              |
|        |      |      |      | Computer                          | 0 #C              |
|        |      |      |      | 👚 AirDrop 👅                       | ዕ жR              |
|        |      |      |      | Network                           | 0%K               |
|        |      |      |      | Applications                      | 5 Û#A             |
|        |      |      |      | 🔀 Utilities                       | 企業U               |
|        |      |      |      | Recent Folders                    | •                 |
|        |      |      |      | Go to Folder                      | 0 #C              |
|        |      |      |      | Connect to Ser                    | ver XK            |

3. Click VMware View Client.

| 00                                                                                                    | Help               | desk's Mac Pro       |                      |      |
|----------------------------------------------------------------------------------------------------|--------------------|----------------------|----------------------|------|
| < >                                                                                                    |                    | o \$.                | Q                    |      |
| T DEVICES                                                                                                    |                    |                      |                      |      |
| Disk i                                                                                                    |                    |                      |                      |      |
| JAK MEM 🔺                                                                                                    |                    |                      |                      |      |
| VirtualBox                                                                                                    |                    |                      |                      |      |
| M VMware View Client ≜                                                                                          |                    | VMware View          | Client               |      |
| Description of the second second second second second second second second second second second second second s |                    | La Carte Carta Carta |                      |      |
| * SHARED                                                                                                    |                    | 1000                 |                      |      |
| @ All                                                                                                    |                    |                      |                      |      |
| Y PLACES                                                                                                    | Name               | A.                   | Date Modified        | Size |
| E Desktop                                                                                                    | ▶  Disk 1          |                      | Dec 5, 2011 4:03 PM  |      |
| Thelpdesk                                                                                                    | ▶ □ JAK MEM        |                      | Today, 9:45 AM       |      |
| Applications                                                                                                    | Network            |                      |                      |      |
| 🖰 Documents                                                                                                    | VirtualBox         |                      | Jun 15, 2012 6:30 AM |      |
| Screen shot 2011-12                                                                                             | VMware View Client |                      | May 7, 2012 5:52 PM  |      |
| Y SEARCH FOR                                                                                                    |                    |                      |                      |      |
| 🕒 Today                                                                                                    |                    |                      |                      |      |
| Croudy                                                                                                    |                    |                      |                      |      |
| Yesterday                                                                                                    | (                  |                      |                      |      |

4. Click VMware View Client to access it

| Name                 | Date Modified       |
|----------------------|---------------------|
| <u>20</u>            | May 7, 2012 5:52 PM |
| 🖻 Learn More.webloc  | May 7, 2012 5:52 PM |
| Contract View Client | May 7, 2012 5:52 PM |